## **РЕГИСТРАЦИЯ ПОЛЬЗОВАТЕЛЯ**

Для регистрации нажмите кнопку «Зарегистрироваться», пример представлен на рисунке ниже:

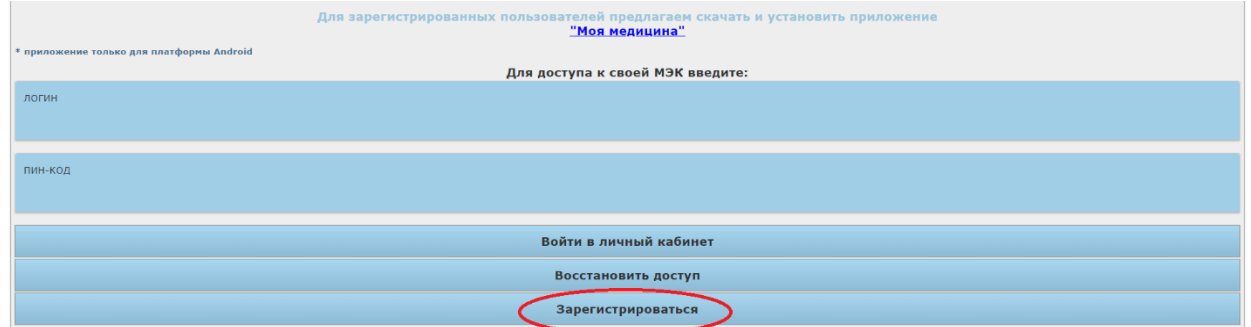

В окне системы, представленном на рисунке ниже необходимо:

- 1. Выбрать «Отношение»;
- 2. Ввести «ФИО родителя (опекуна)»;
- 3. Ввести «Пол родителя (опекуна)»;
- 4. Ввести «Дату рождения родителя (опекуна)»;
- 5. Ввести «Личный номер по паспорту родителя (опекуна)»

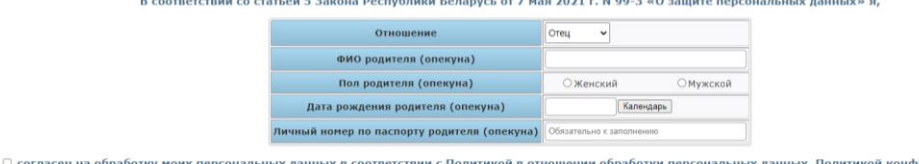

Далее необходимо ознакомиться с «Политикой обработки персональных данных» и «Политикой конфиденциальности» нажав на них, далее установить галочку согласия и нажать кнопку «Продолжить», пример представлен на рисунке ниже:

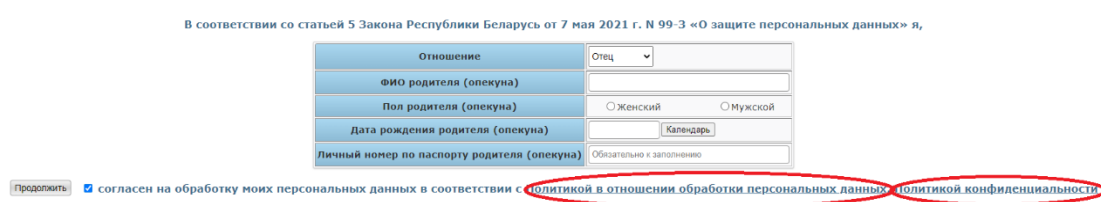

В окне системы, представленном на рисунке ниже необходимо:

- 1. Ввести «ФИО» несовершеннолетнего;
- 2. Ввести «Пол» несовершеннолетнего;
- 3. Ввести «Дату рождения» несовершеннолетнего;

4. Ввести «Личный номер» несовершеннолетнего; **!!! Для граждан РБ с** 

**2013 года рождения личный номер указывается в свидетельстве о рождении. Пример на картинке ниже.**

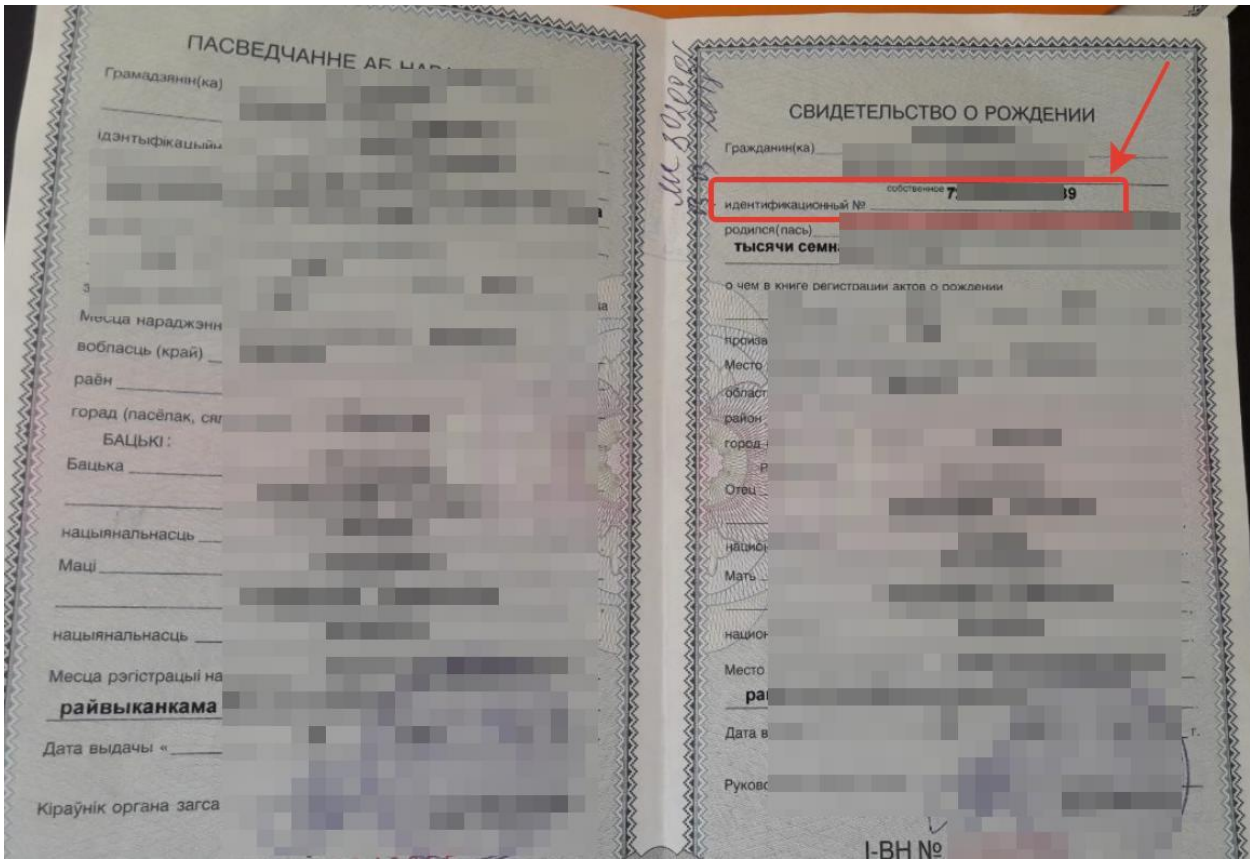

5. Нажать кнопку для продолжения

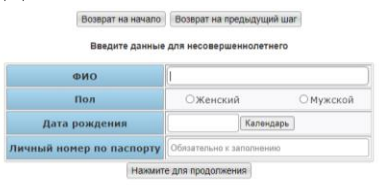

Далее необходимо ввести мобильный телефон и адрес электронной почты

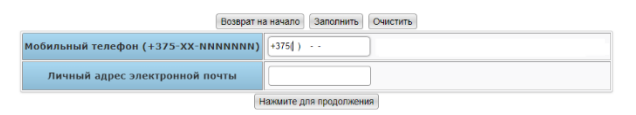

После данных действий вы успешно зарегистрированы. На указанную Вами электронную почту, придет письмо с логином и ПИНкодом для доступа в личный кабинет.

## **ЗАКАЗ ТАЛОНА**

Для записи на приём к врачу необходимо:

- 1. Ввести «Логин»;
- 2. Ввести «ПИН-код»;
- 3. Нажать кнопку «Войти в личный кабинет».

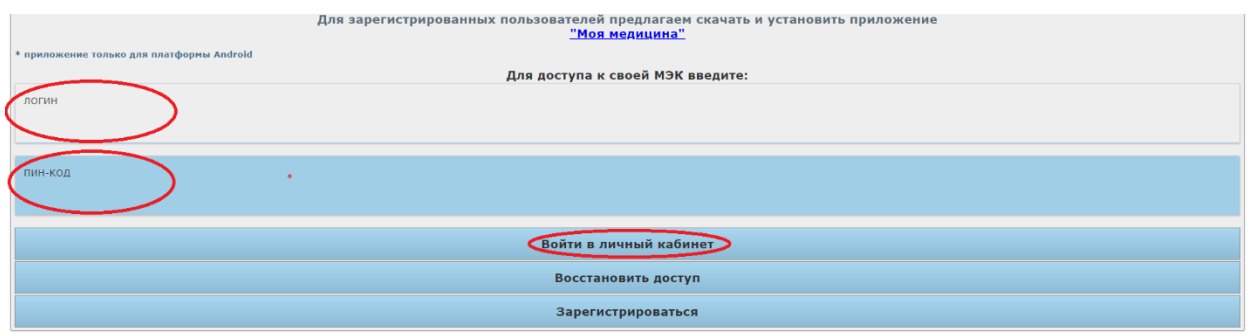

Далее необходимо нажать на кнопку «Записаться на прием», после нажатия на данную кнопку откроет новое окно, пример представлен на рисунке ниже

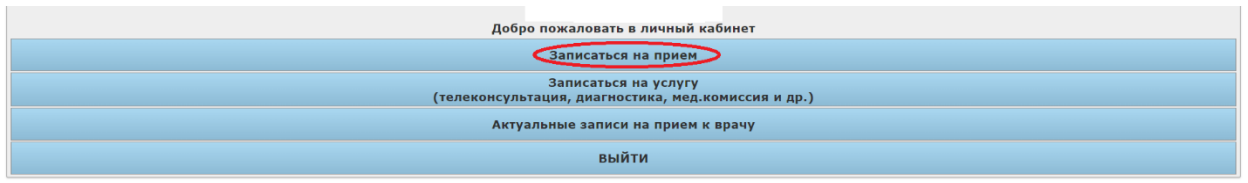

Далее необходимо выбрать УЗ «Бобруйская городская детская больница»

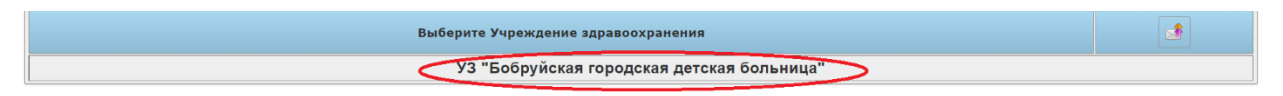

Далее необходимо выбрать нужный филиал:

.<br>Выберите интересующий Вас раздел

- 1) Регистратура (филиал 1) Бобруйская городская детская поликлиника № 1
- 2) Регистратура (филиал 2) Бобруйская городская детская поликлиника № 2
- 3) Регистратура (филиал 4) Бобруйская городская детская поликлиника № 4

Регистратура (Филиал 4)

# Далее необходимо выбрать нужного специалиста:

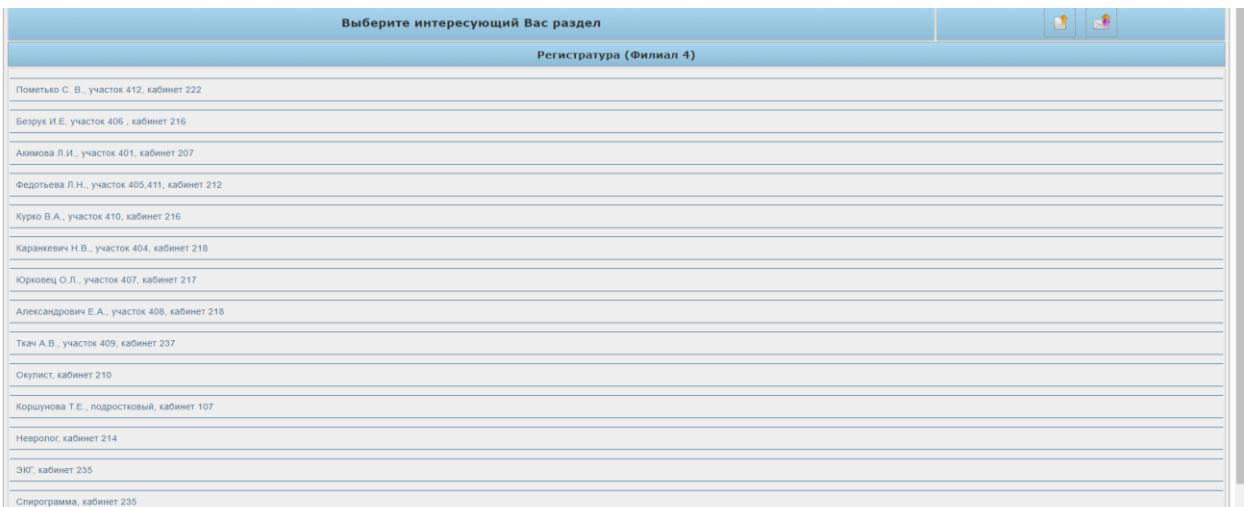

## Далее необходимо выбрать нужную дату:

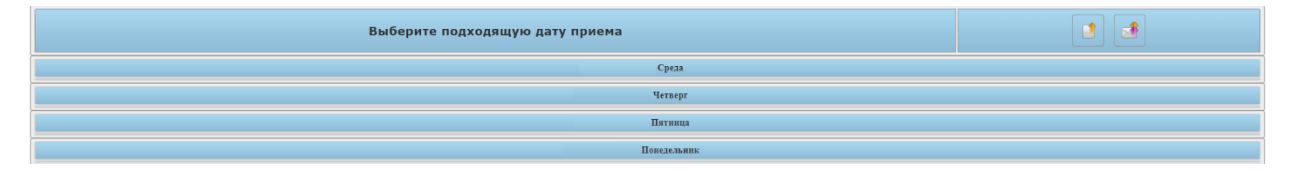

Далее необходимо выбрать необходимое время и подтвердить запись на прием:

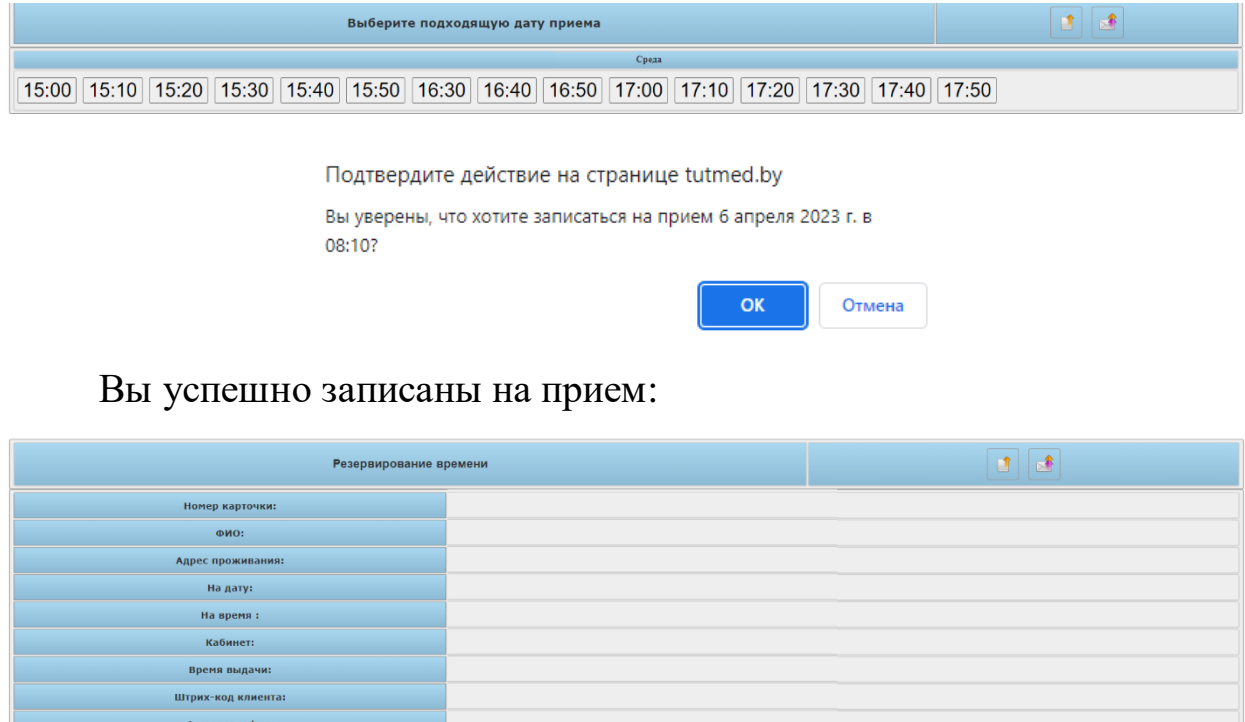

ВЫ УСПЕШНО ЗАПИСАЛИСЬ НА ПРИЕМ. НАЖМИТЕ СЮДА ДЛЯ ПЕЧАТИ ТАЛОНА

#### **ПРОСМОТР И КОРРЕКТИРОВКА ЗАПИСИ**

Для просмотра и корректировки записи необходимо нажать «Актуальные записи на прием к врачу», пример представлен на рисунке ниже:

Добро пожаловать в личный кабинет Записаться на прием Записаться на услугу<br>(телеконсультация, диагностика, мед.комиссия и др.) Актуальные записи на прием к врачу **ВЫЙТИ** 

Далее можно просмотреть записи к врачу и при необходимости отменить запись, для этого необходимо выбрать нужную запись к специалисту и подтвердить отмену записи:

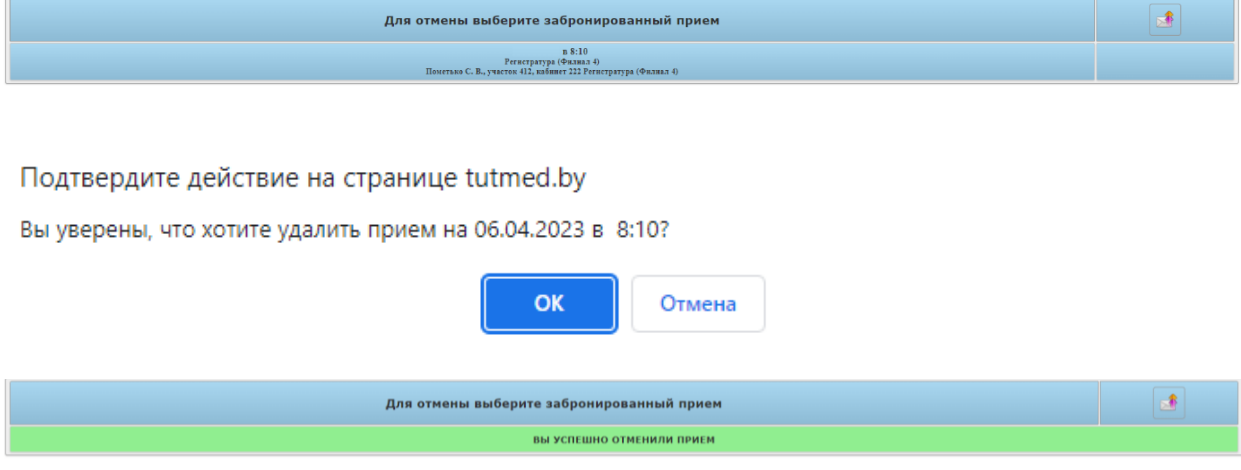